# **Visual Studio 2012/2013 Express**

#### **Újdonságok és változások**

Az alábbiakban felsoroljuk a Visual Studio Express 2012/2013 néhány újdonságát, főleg a beállításokkal és a kódszerkesztő ablakkal kapcsolatban. Tartsuk szem előtt, hogy az alapértelmezett beállításokat csak módjával célszerű megváltoztatni! Ha hozzászoktunk a módosított felülethez/működéshez, akkor az érettségin vagy a versenyeken is tudnunk kell, hogyan érjük el ugyanezeket a beállításokat!

## **Tools/Options menüparancs (Options párbeszédablak)**

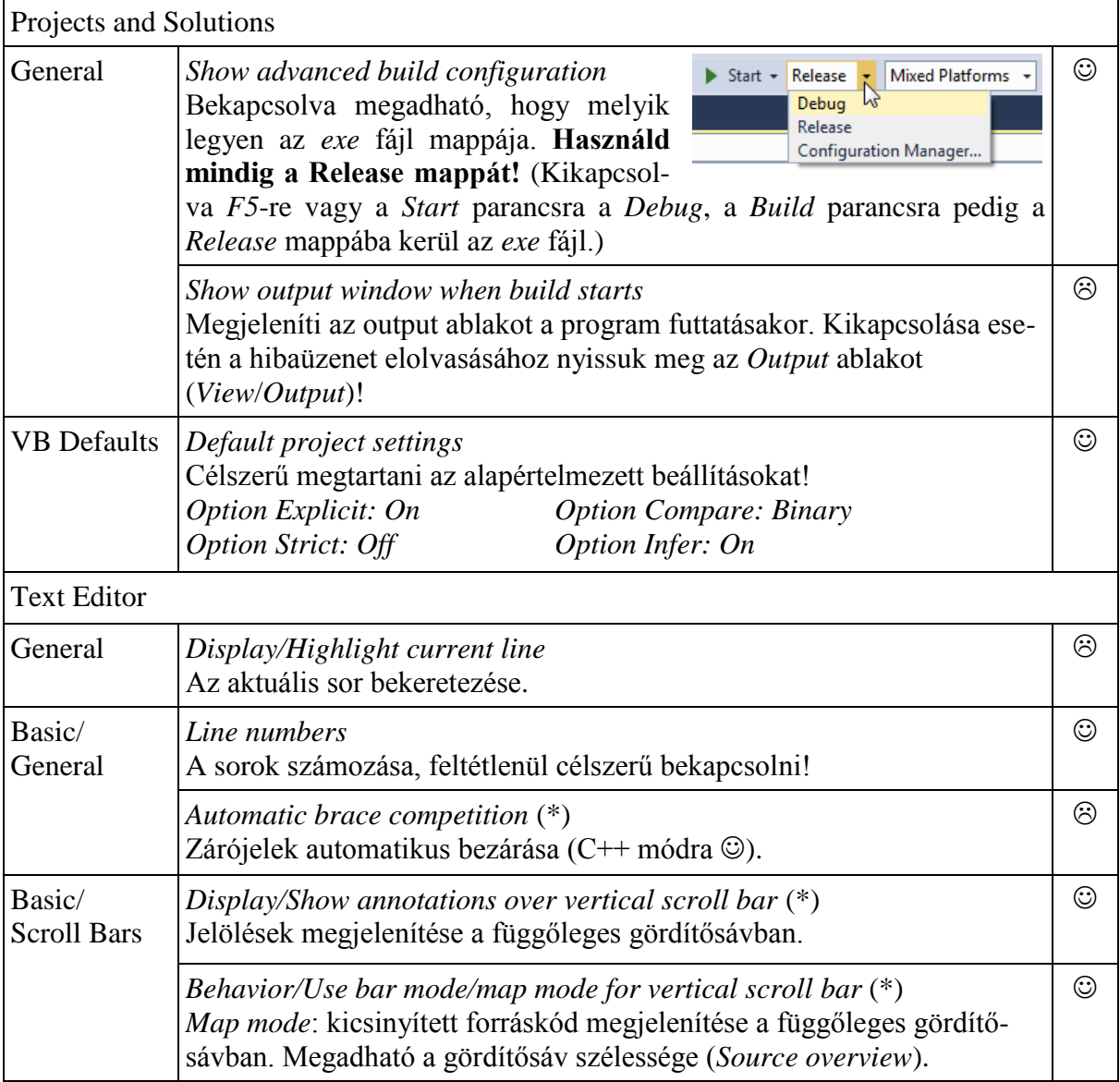

Jelölések

célszerű bekapcsolni/alkalmazni

célszerű kikapcsolni

(\*) csak a Visual Studio 2013-ban

## **Változások a kódszerkesztő ablakban**

A kódszerkesztő ablak a függőleges gördítősáv tetején lévő ikonnal vagy a *Window*/*Split* menüparanccsal két részre osztható (a Word-höz hasonlóan). A felosztás megszüntetése: dupla kattintás az elválasztóvonalra vagy a *Window*/*Remove split* paranccsal.

A függőleges gördítősávban megjelenő fontosabb színkódok (\*) a gördítősáv bal szélén sárga: nem mentett módosítások zöld: mentett módosítások a gördítősáv jobb szélén kék: szintaktikus hibák zöld: figyelmeztető üzenetek piros: egyéb hibák a gördítősávot keresztező, vékony, kék vonal: az aktuális sor pozíciója

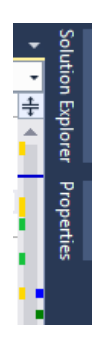

Windows-alkalmazások készítésénél az *F7* funkcióbillentyű helyett sajnos a *Ctrl*+*Alt*+0 billentyűparanccsal válthatunk át a kódszerkesztő ablakba (az *F7* a *Build* parancs végrehajtását indítja el). A billentyűparancsokat szükség esetén a *Tools*/*Options* ablak *Environment*/*Keyboard* paneljén módosíthatjuk.

#### **Hibaüzenetek**

A program tesztelésénél figyelmesen olvassuk el a hibaüzenetet a megjelenő ablakban! Bezárása után az *Output* ablak megnyitásával érjük el ugyanezt az üzenetet. A Visual Studio 2012/2013-hoz egyelőre nem készült el a hibaüzenetek magyar fordítása.

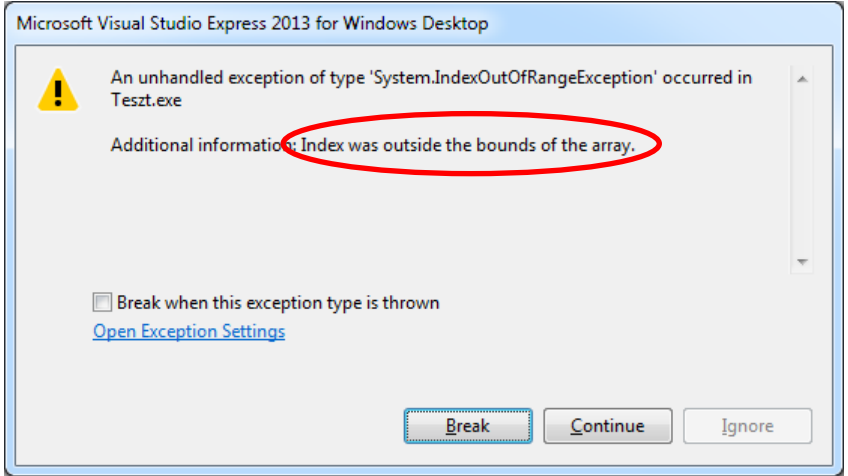

*Az indexhatár túllépéséről tudósító ablak*

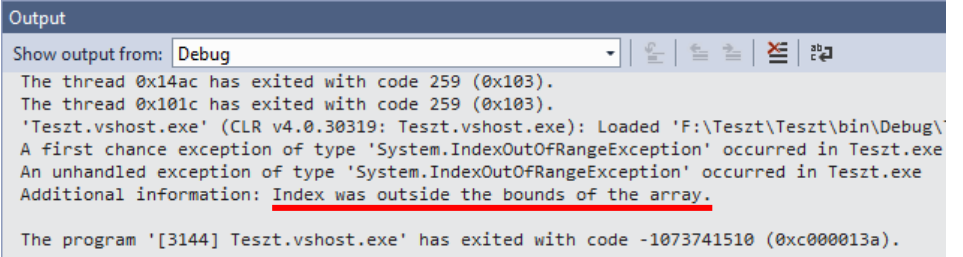

*A hibaüzenet az output ablakban*

Összeállította: Juhász Tibor